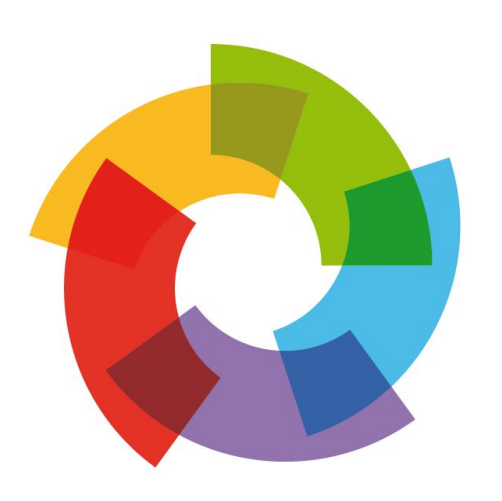

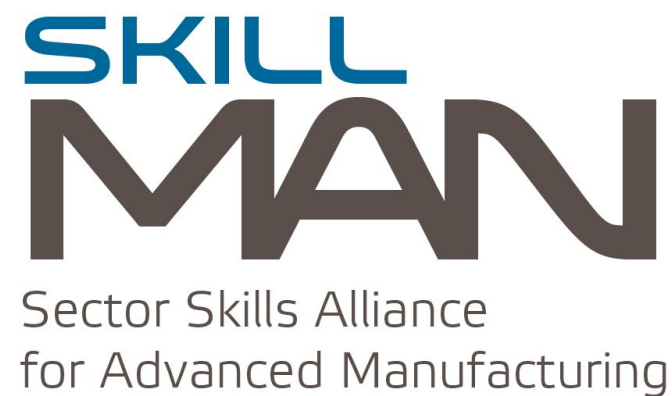

skillman.eu

# **NEW MEMBERSHIP APPLICATION**

**INSTRUCTIONS** 

The registration is in two steps:

- 1. Register a PU **Platform user** Once you did the first step you can pass to the second one:
- 2. Register one or more MP **Membership Profiles**

## **Register a PU - Platform User**

On the skillman.eu website, click on Register:

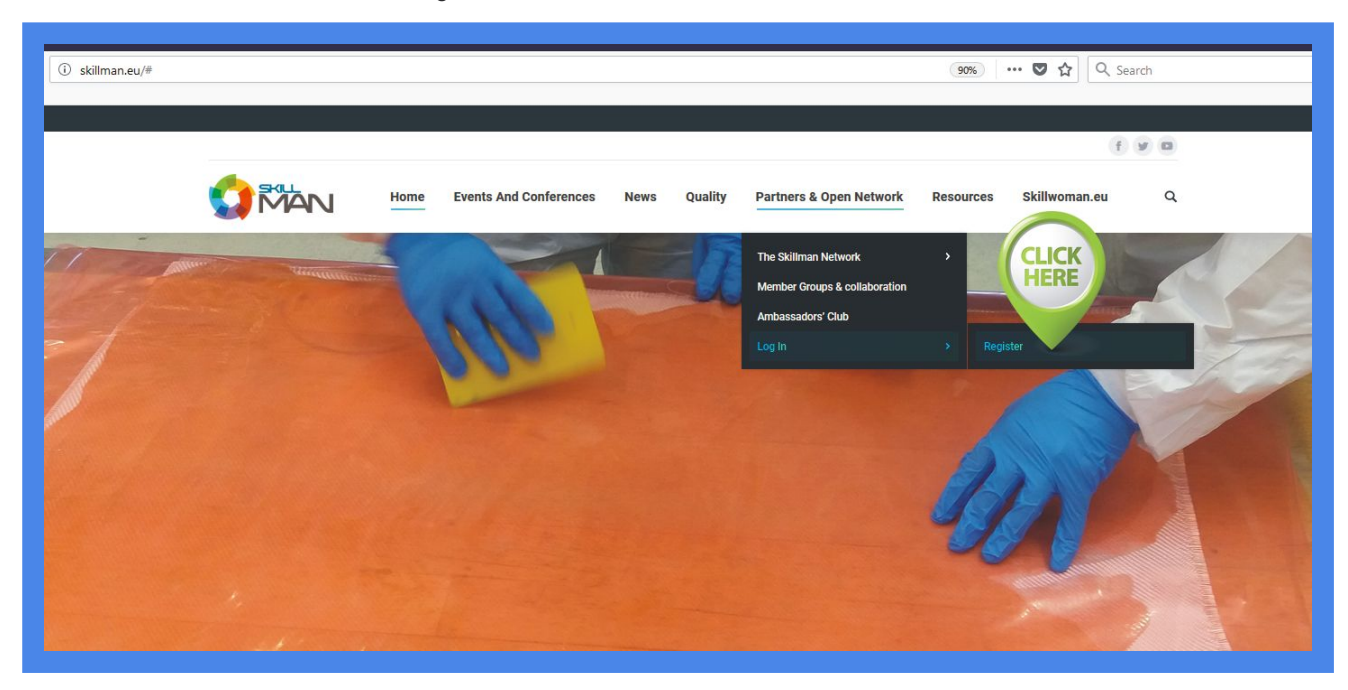

The following data are related to your Platform User account.

They are used to

:

- enter in the platform
- join groups and collaborate making posts in the forums and uploading documents
- manage Membership Profiles

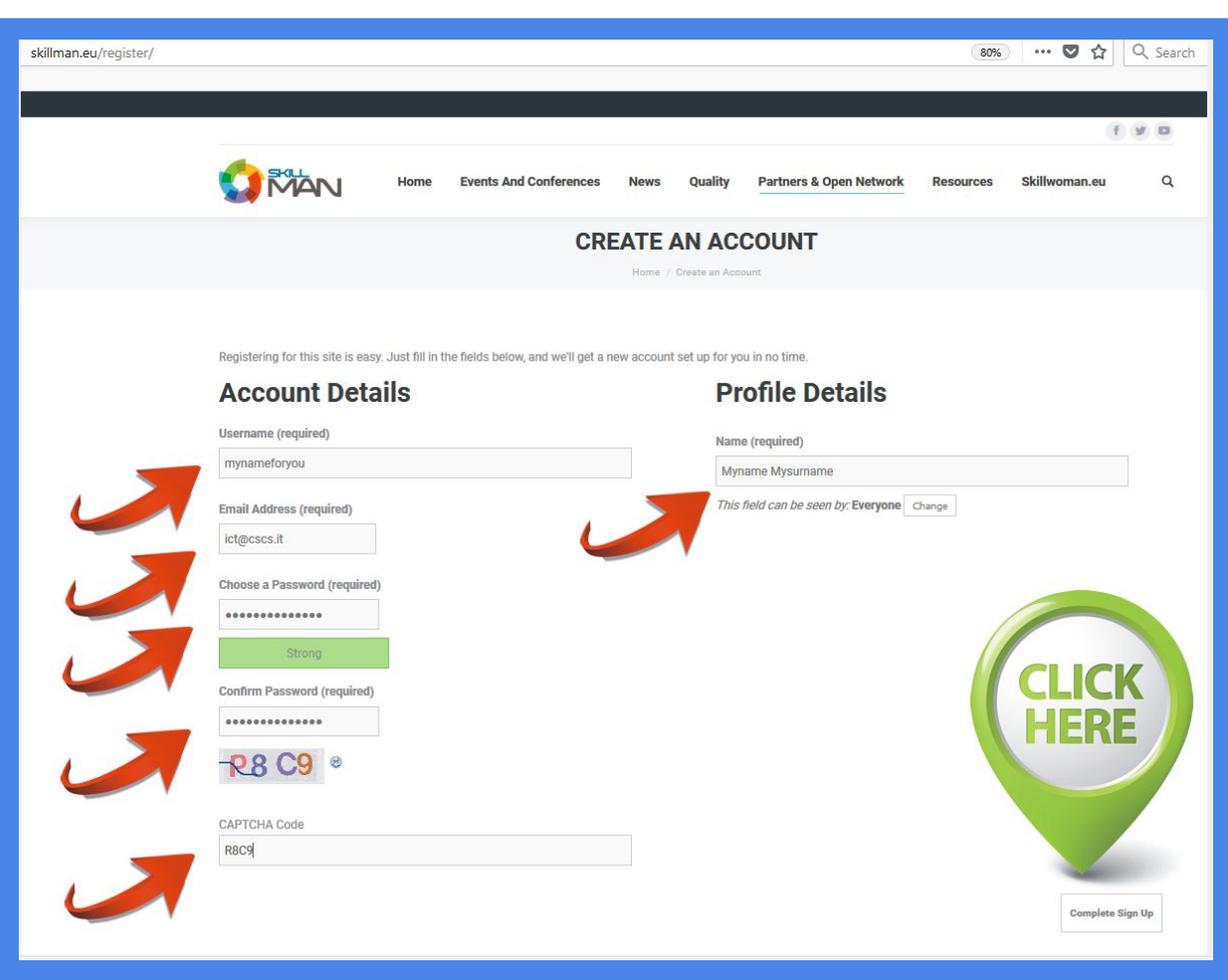

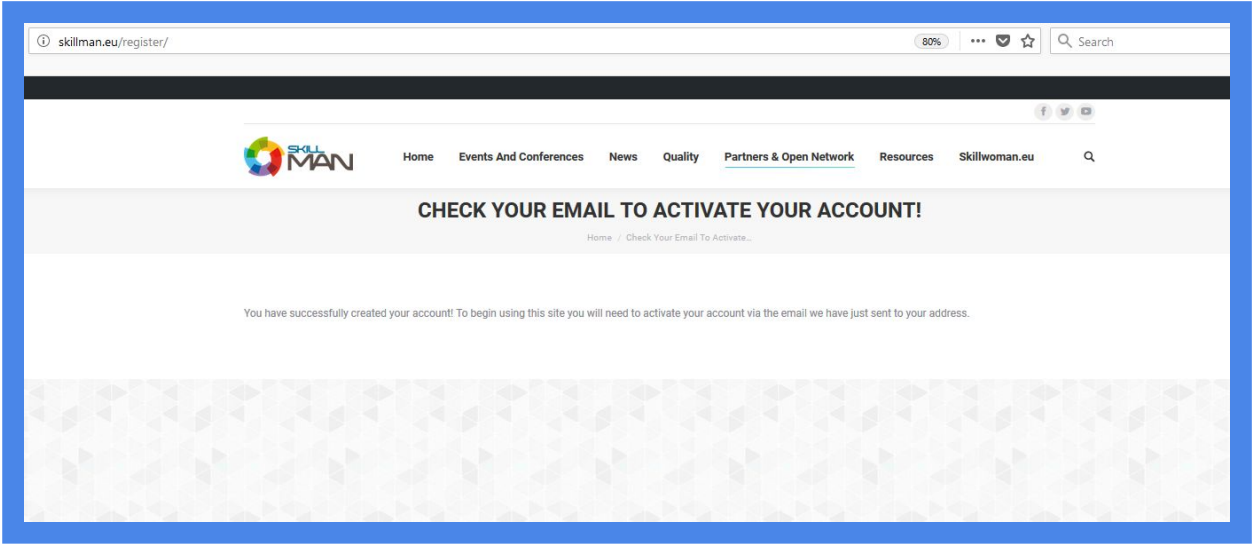

#### **YOUR EMAIL**

#### **READ CAREFULLY AND FOLLOW THE INSTRUCTIONS**

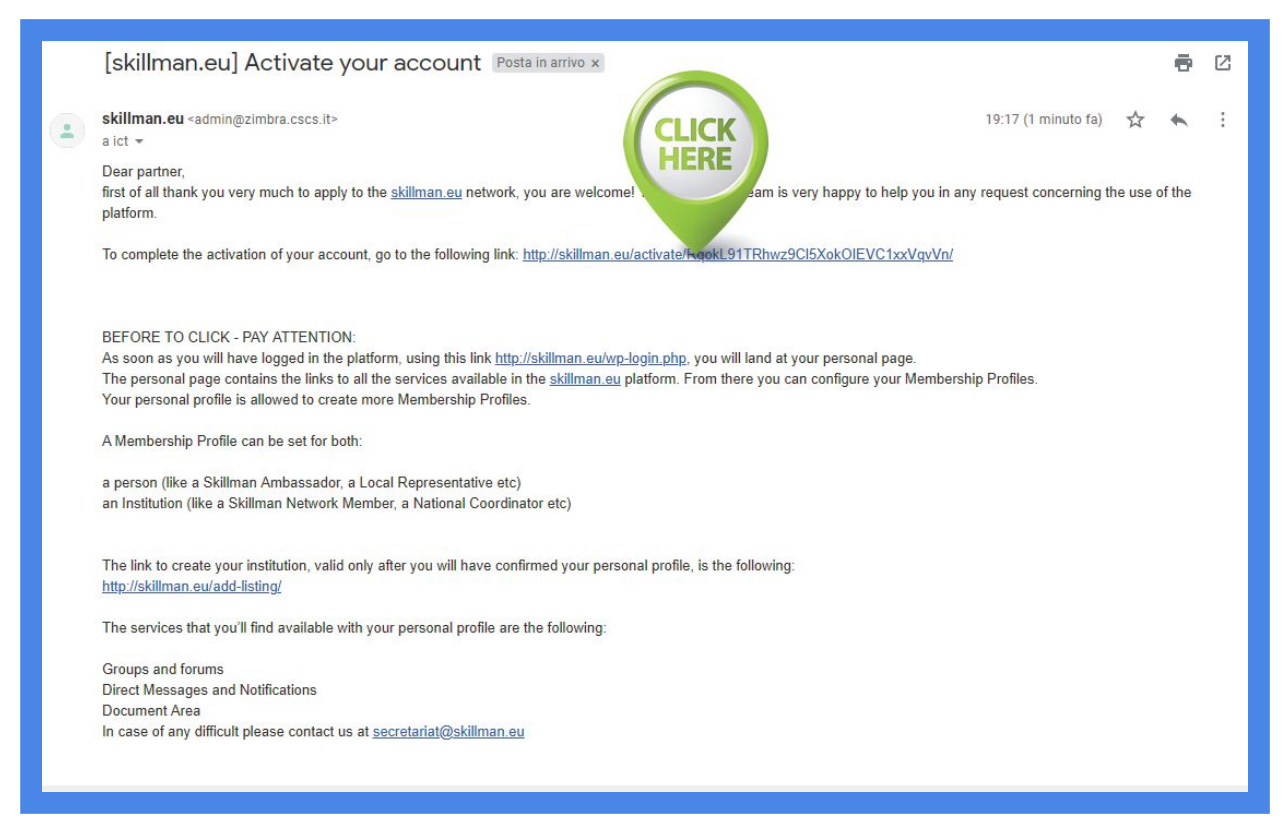

from the email message, clicking on the link, you are redirected to the skillman.eu website where you can finally activate your account:

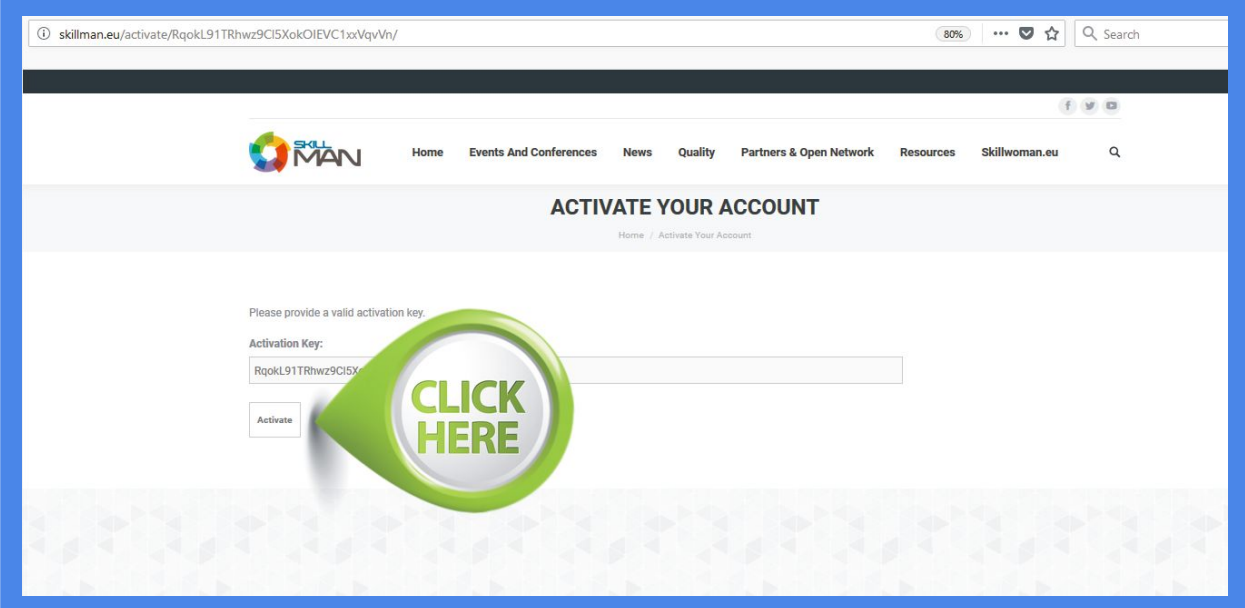

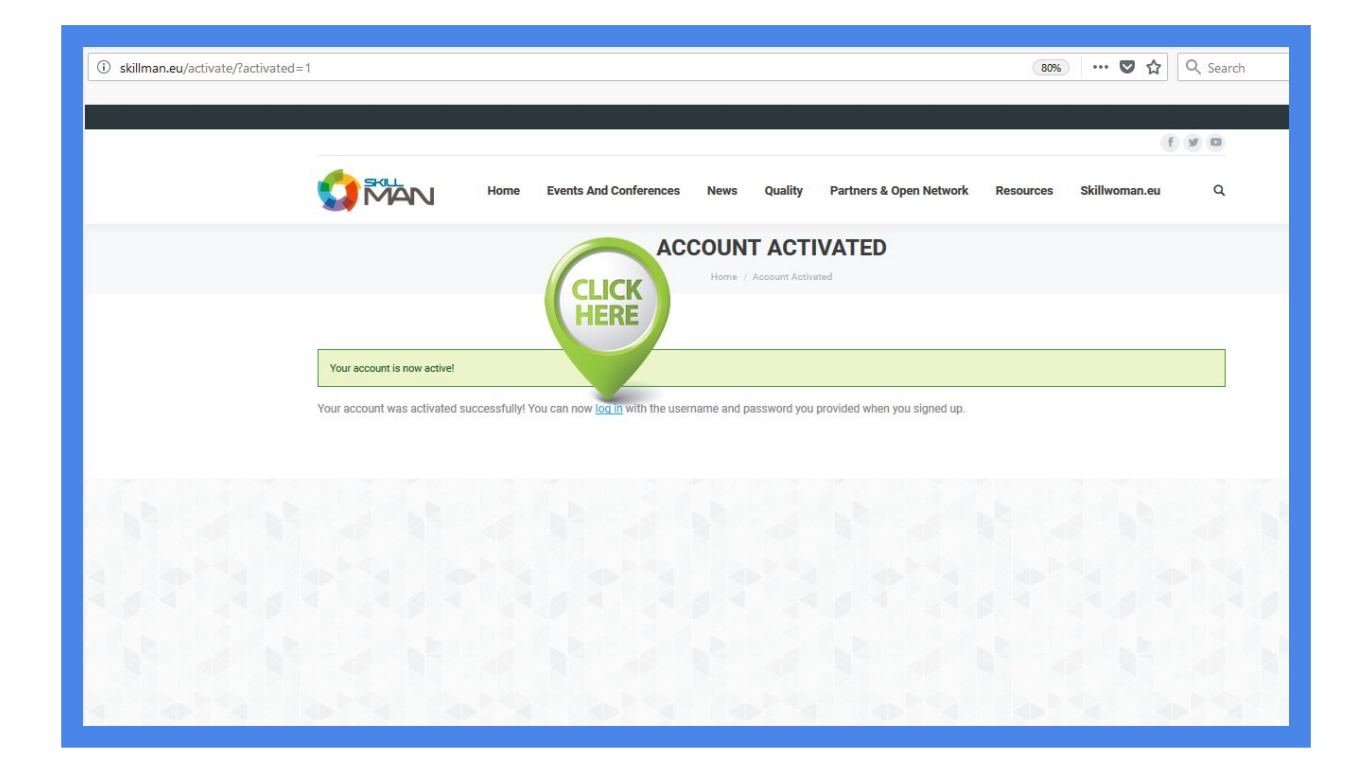

Now you can login to the skillman.eu platform:

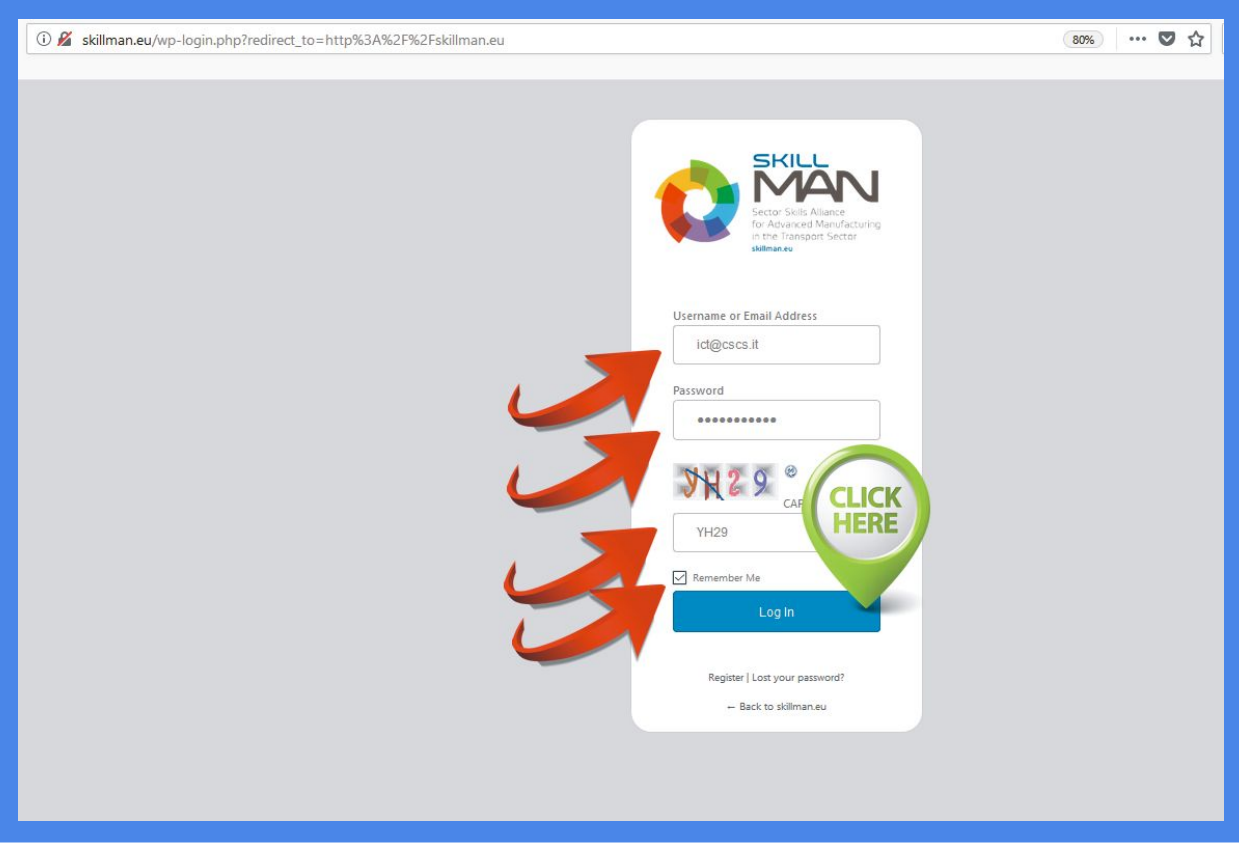

### **Register one or more MP - Membership Profiles**

A Membership Profile is one record that contains the data related to your institution or to your personal profile. These data will be geolocalized and available through the members map.

One portal user can manage more MP.

You can now start to insert your MP data:

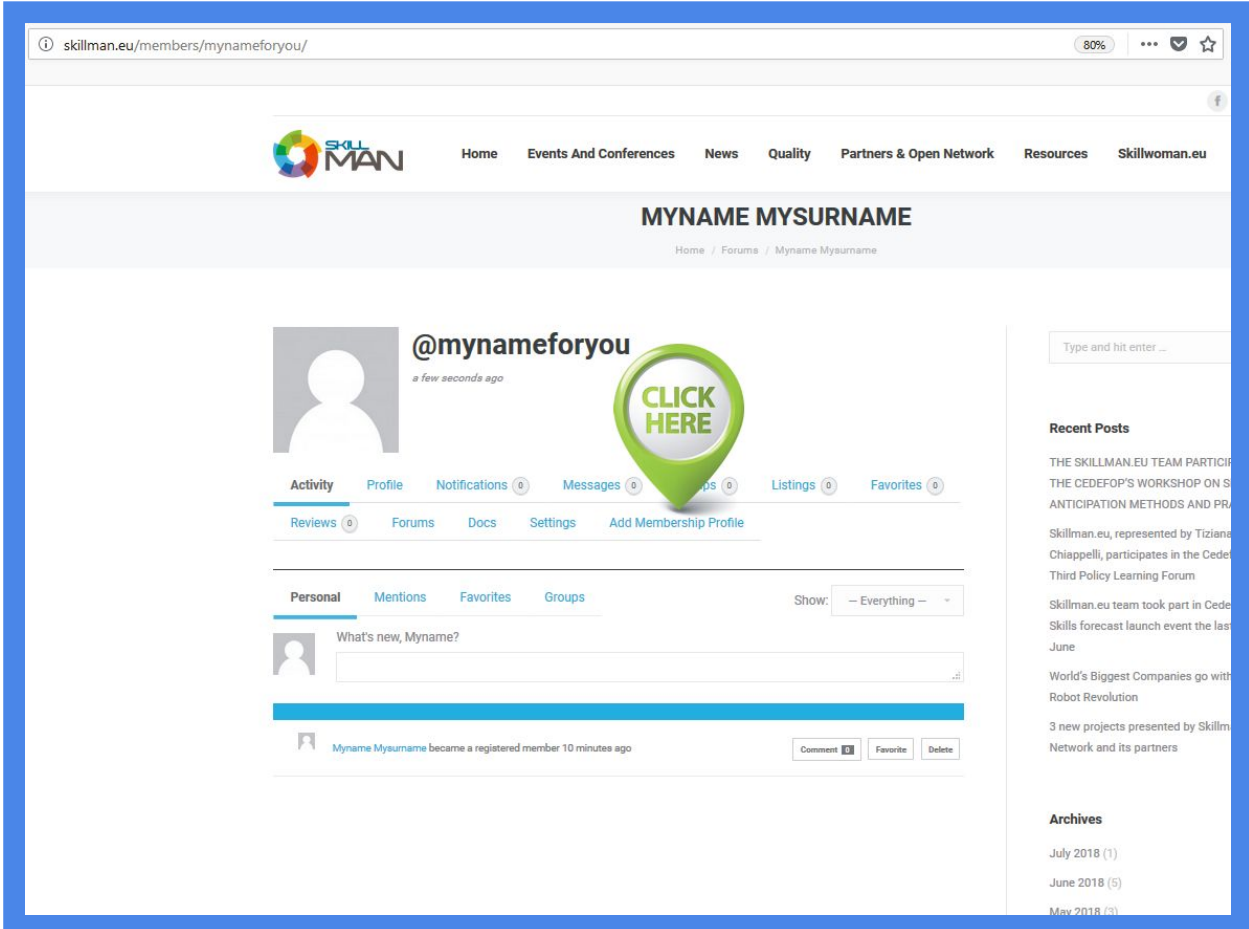

### **FILL ALL FIELDS WITH YOUR PROFILE MEMBERSHIP DATA**

You can repeat if you have more institutions or your personal profile plus one or more institutions.

Here following you can see all the fields available to describe your organisations or your personal profile:

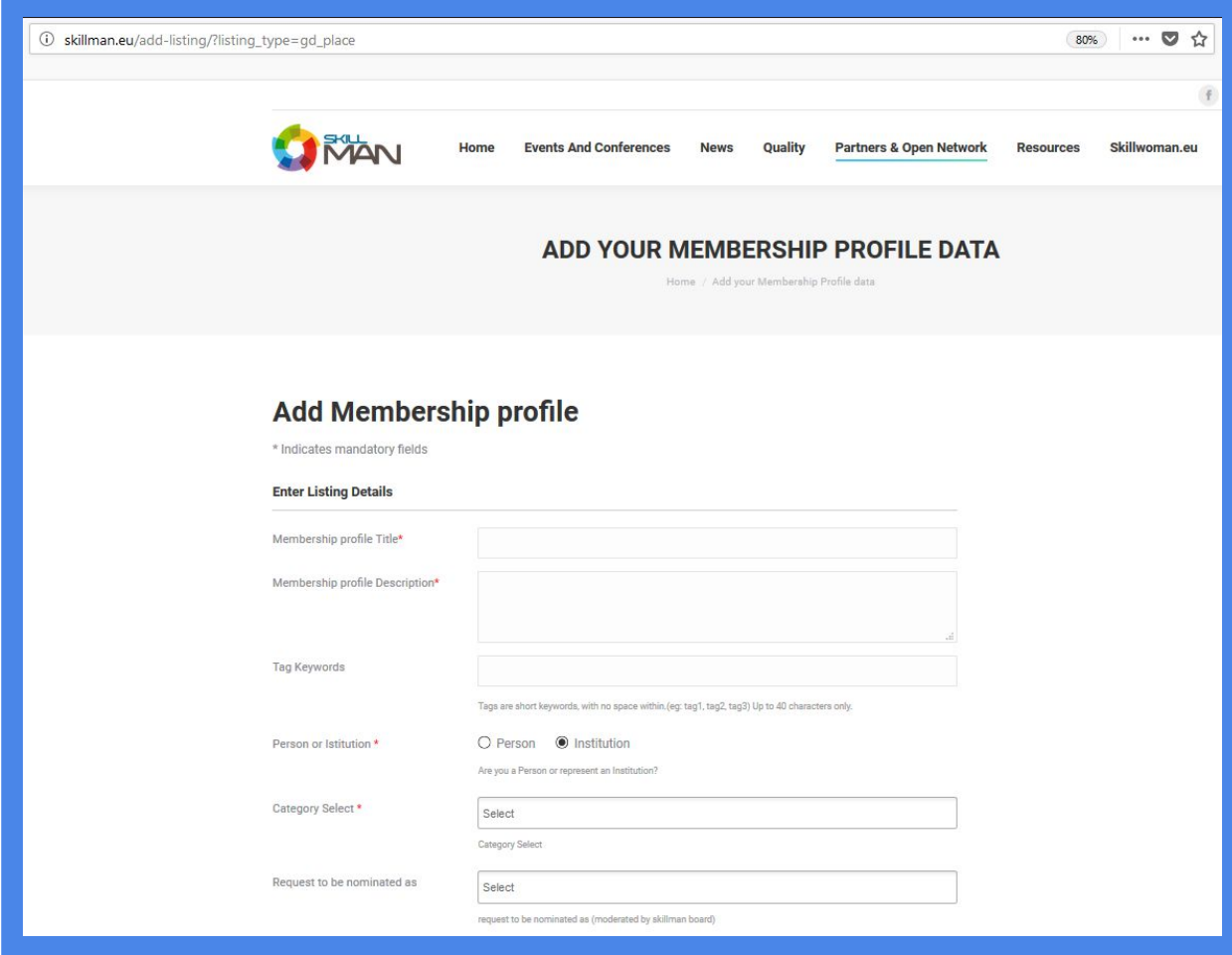

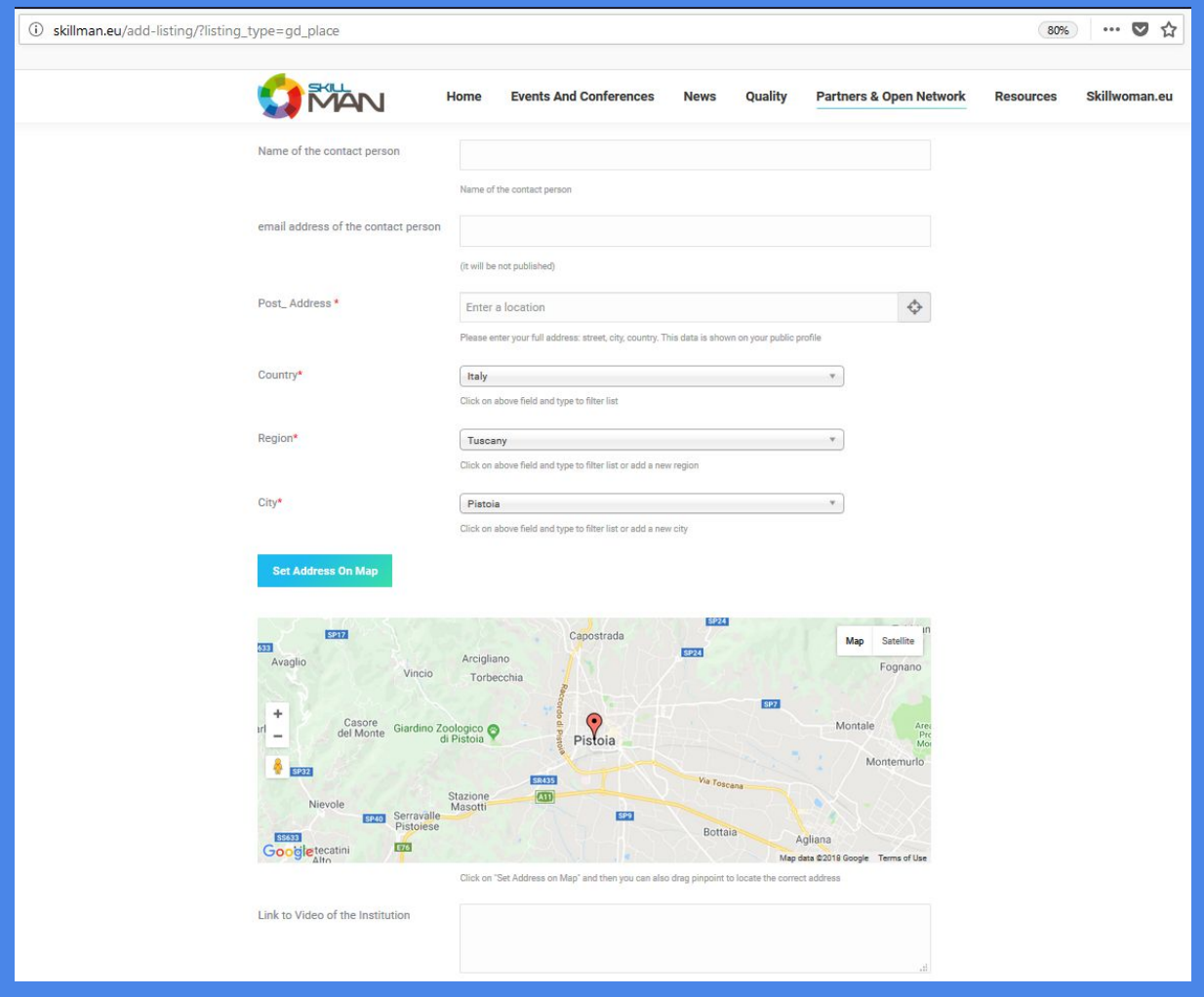

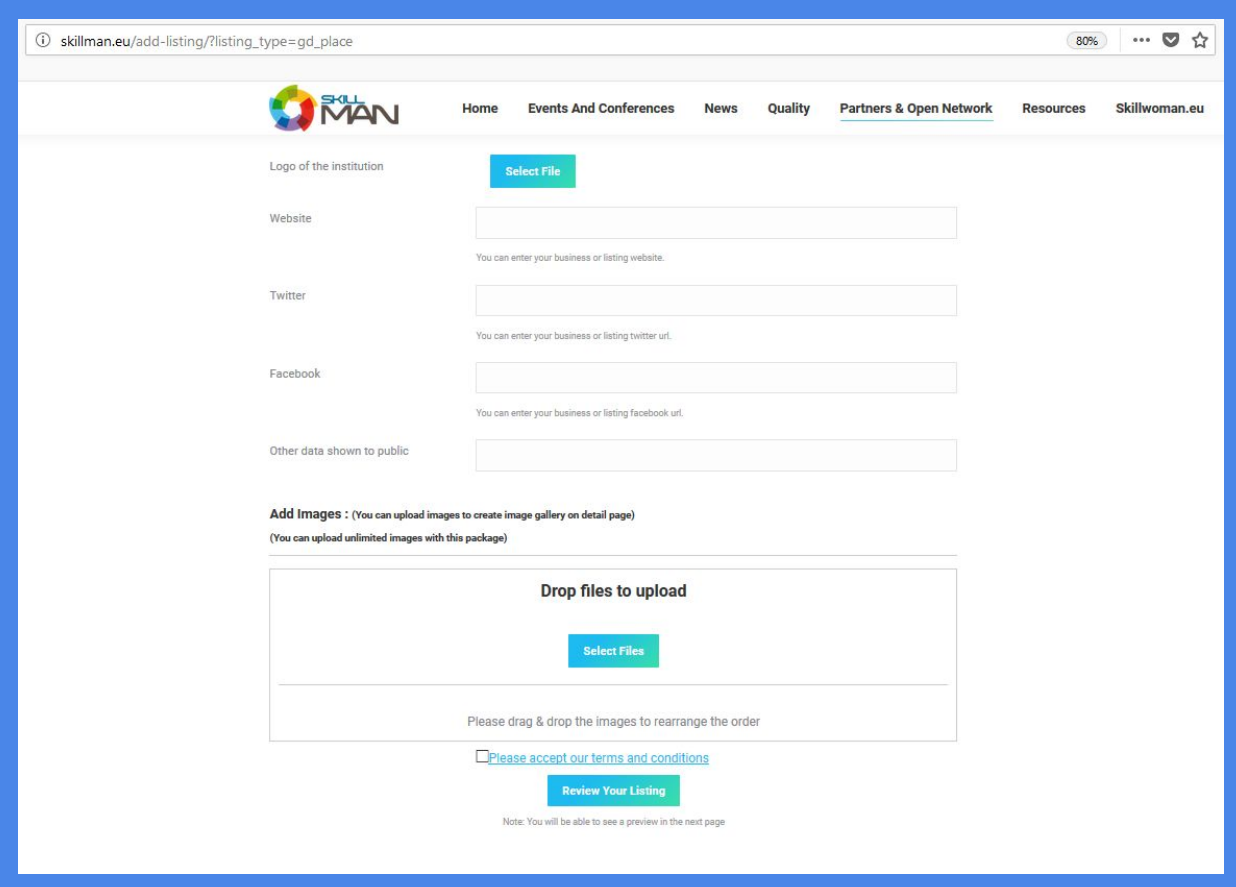